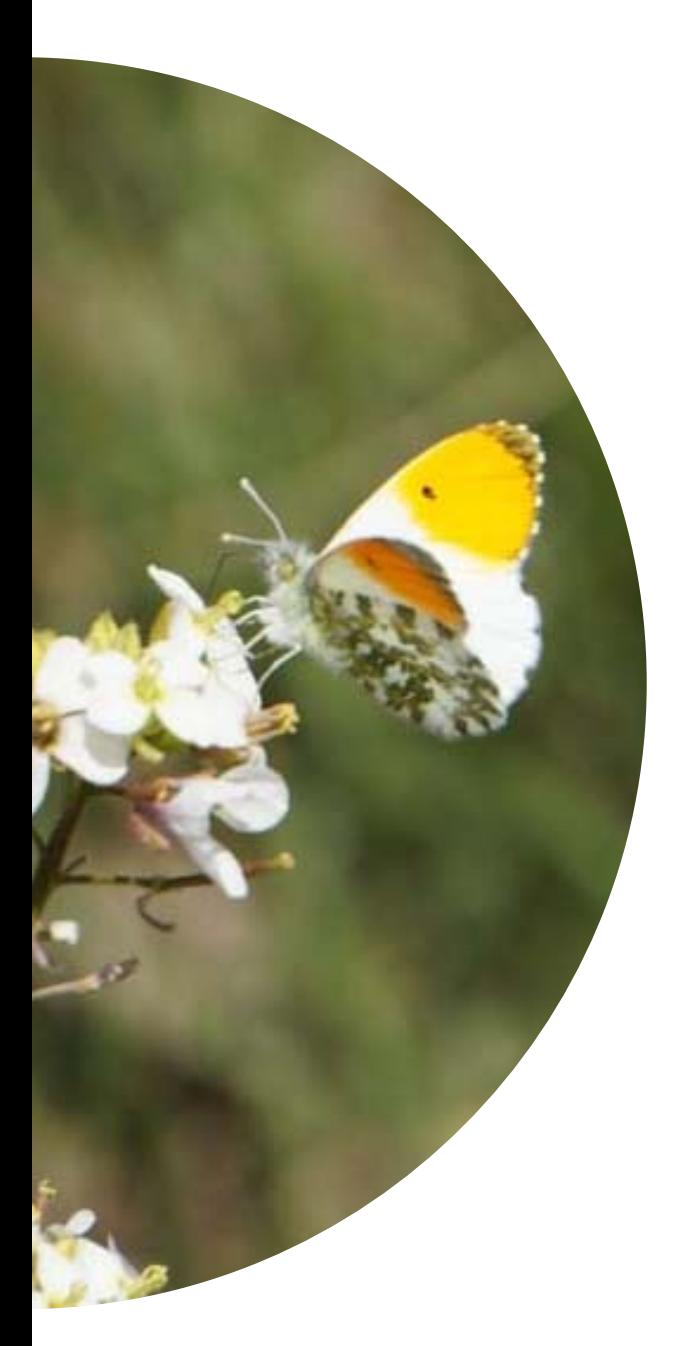

# **Entrada de dades**

**Manual d'usuari de CatalanBMS.org Any 2022**

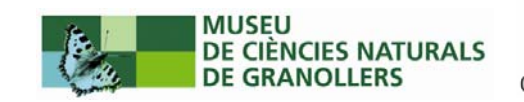

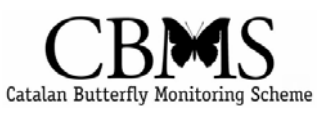

# **Continguts**

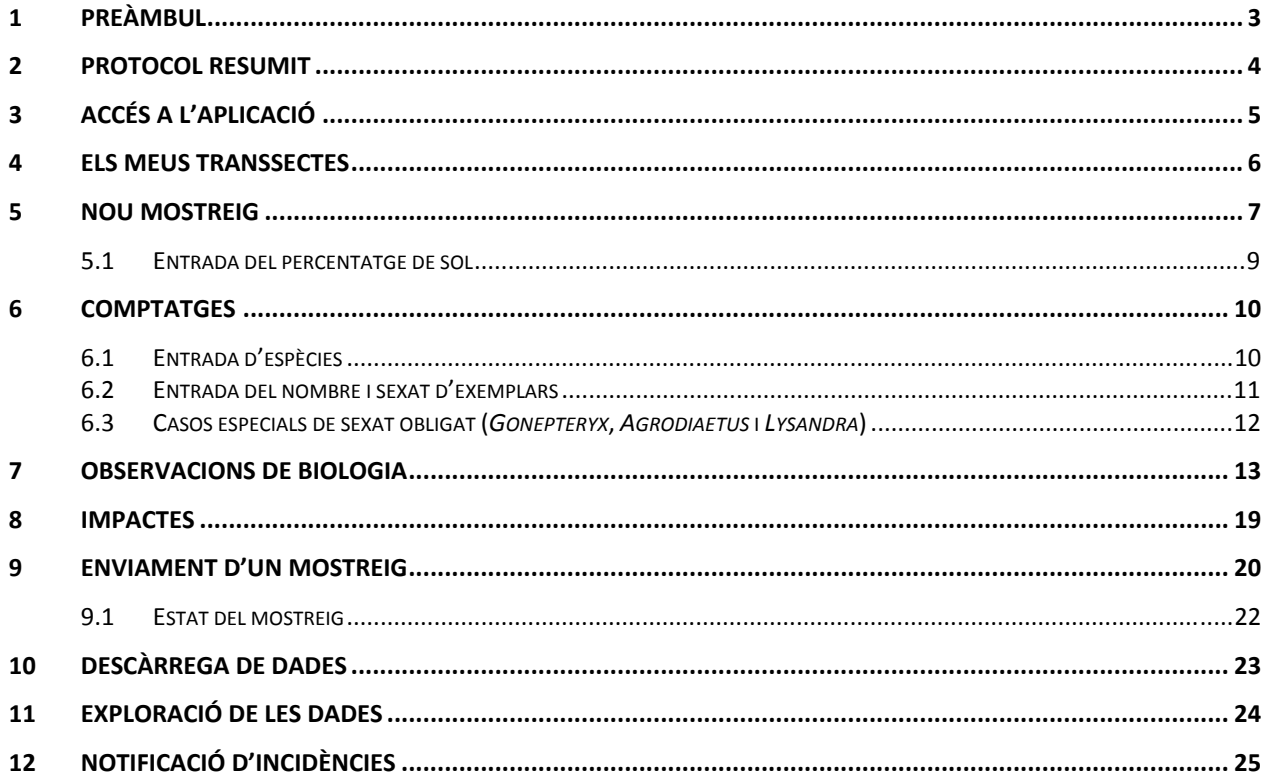

## <span id="page-2-0"></span>**1 Preàmbul**

Abans de començar a descriure el funcionament d'aquesta nova aplicació que hem incorporat al web i que us ha de permetre gestionar les dades de les vostres fitxes de camp, volem fer un seguit d'aclariments.

En primer lloc, informar‐vos que l'entrada de dades en línia és voluntària. Si per qualsevol motiu considereu que això us ha de suposar un esforç que no voleu o no podeu assumir i no us plantegeu entrar les vostres fitxes directament al web, podeu seguir enviant‐nos les fitxes en format paper al Museu o bé en format pdf al coordinador ([quimmunoz@yahoo.es](mailto:quimmunoz@yahoo.es) o [qmunoz@mcng.cat\)](mailto:qmunoz@mcng.cat) , com heu fet sempre fins ara.

El fet de que s'hagi plantejat aquesta nova possibilitat, que ara ja us podem oferir, sorgeix entre altres motius del creixement exponencial que està adquirint la xarxa de seguiment, i a la vegada per donar una solució a un fet que venim observant des de fa temps, com és que molts de vosaltres necessiteu disposar de les vostres dades (en forma de resums i dades en brut) el més aviat possible un cop acabada la temporada, per tenir temps suficient per a elaborar els informes que heu de presentar davant d'administracions, patrocinadors, etc.

D'altra banda, qui entri les dades en línia disposarà d'una eina per veure d'una manera gràfica i dinàmica (a través de la funció d'exploració de les dades) l'evolució de la temporada, ja sigui a nivell general o d'una espècie concreta. A mesura que les dades que heu anat entrant es vagin revisant / verificant, podreu comparar‐les amb la mitjana de les dades recollides històricament al vostre transsecte i amb les de la temporada immediatament anterior.

És important remarcar que per tal que aquesta aplicació resulti efectiva i que acabi tenint la utilitat que se li ha volgut donar, és necessari que la persona que la faci servir es responsabilitzi d'entrar regularment les fitxes de camp (idealment un cop per setmana, màxim per períodes de cinc setmanes), per evitar un col∙lapse al final de la temporada i fixar com a objectiu el manteniment de les dades actualitzades en els temps adequats en cada moment. L'opció que considerem òptima és la d'entrar la fitxa el mateix dia que s'ha fet el transsecte, ja que afavoreix disposar del record més viu possible de l'execució del transsecte.

**L'equip del CBMS** Granollers, febrer de 2022

#### **Abans d'imprimir aquest manual!**

Tingueu en compte que **aquest manual és una versió provisional** i que estarà en constant evolució durant la temporada 2022 amb la incorporació de les millores que es vagin proposant tant en el funcionament de l'aplicació com en la manera en que se'n descriu el seu funcionament en aquest mateix document.

## <span id="page-3-0"></span>**2 Protocol resumit**

Els següents passos resumeixen el procés d'entrada d'una fitxa de camp (mostreig), el seu enviament i la posterior validació a través de la nova aplicació web:

- 1. **Accediu a l'aplicació** des de l'apartat *Les meves dades* del web del CBMS [\(vegeu\)](#page-3-0)
- 2. **Seleccioneu el transsecte** on vulgueu afegir el nou mostreig [\(vegeu\)](#page-4-0)
- 3. **Afegiu un nou mostreig.** En aquest pas es recomana adjuntar la fitxa degudament escanejada ([vegeu\)](#page-5-0)
- 4. **Ajusteu el percentatge de Sol** tot canviant, a cada secció, el valor S assignat per defecte pel que s'escaigui (SSN, SN, NNS, N). El percentatge de Sol es calcula tot sol  $\odot$  ([vegeu\)](#page-7-0)
- 5. **Afegiu les espècies**, preferiblement en el mateix ordre que les teniu a la fitxa de camp ([vegeu\)](#page-9-0)
- 6. **Entreu els comptatges** amb el nombre i sexat dels individus [\(vegeu\)](#page-10-0)
- 7. **Afegiu les observacions de biologia** ([vegeu\)](#page-12-0)
- 8. **Afegiu els impactes** [\(vegeu\)](#page-17-0)
- 9. **Envieu el mostreig.** Un cop enviat, el mostreig ja no es pot editar. En cas que encara no hagueu adjuntat la fitxa escanejada, el mostreig no es podrà enviar. ([vegeu\)](#page-18-0)
- 10. **Comproveu‐ne l'estat de validació.** Amb un codi de colors podreu saber en tot moment l'estat de validació dels vostres mostreigs, en cas que s'hagin detectat errors, se us demanarà que els corregiu i que torneu a enviar el mostreig [\(vegeu\)](#page-20-0)

Un cop el mostreig ha estat validat, les dades es poden consultar a la secció *Exploreu les dades* [\(vegeu](#page-22-0)) i descarregar en forma de taules de comptatges, observacions, impactes, hàbitats i plantes nutrícies ([vegeu\)](#page-21-0)

# <span id="page-4-0"></span>**3 Accés a l'aplicació**

En primer lloc heu d'accedir amb el vostre usuari i contrasenya a [www.catalanbms.org](http://www.catalanbms.org/)

A la secció *Inici* > *Les meves dades* feu clic a l'enllaç del lateral dret on diu **+ Entrada de dades**

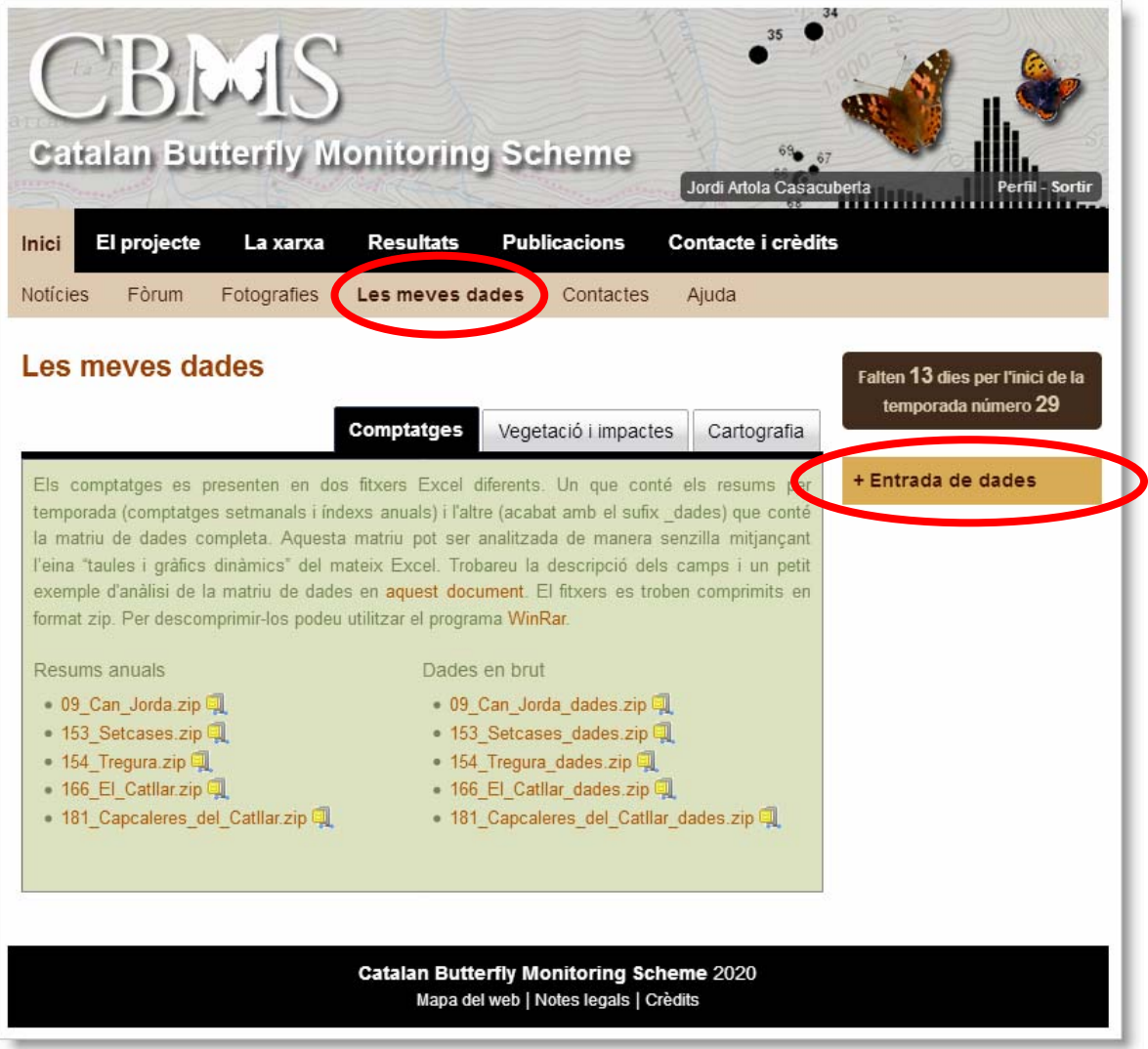

## <span id="page-5-0"></span>**4 Els meus transsectes**

Tot just entrar, se us mostrarà la llista de transsectes on trobareu tots els itineraris on figureu com a responsables. Per cada transsecte trobareu un resum dels 30 mostreigs de la temporada, amb un codi de color per a cada setmana segons l'estat del mostreig (gris clar, quan encara no hi ha mostreig per aquella setmana; gris fosc, quan el mostreig està creat i l'usuari està entrant dades; taronja, quan el mostreig està enviat i pendent de revisió; verd, quan els revisors han validat el mostreig i vermell, quan s'han detectat errors que cal corregir).

A sota la llista de transsectes teniu uns botons per descarregar‐vos les taules amb els comptatges, impactes, observacions, hàbitats i nutrícies del conjunt dels vostres transsectes tal i com s'explica al [Capítol](#page-21-0) 10 d'aquest manual.

Per entrar les dades d'una fitxa de camp, feu clic a la lupa que està situada a la dreta de la línia del transsecte que ens interessa i s'obrirà la fitxa del transsecte.

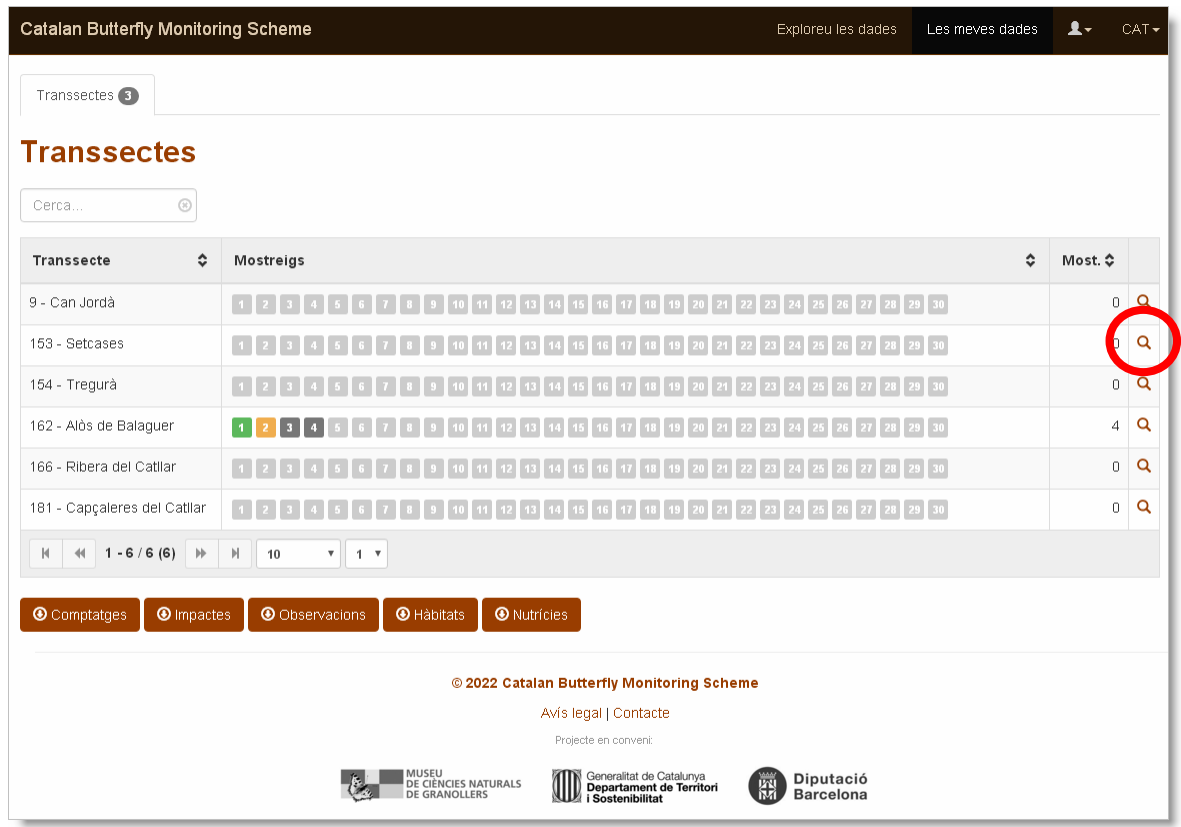

#### **Atenció!**

En cas que els vostres transsectes no apareguin a la llista, si‐us‐plau poseu‐vos en contacte amb els coordinadors del projecte tot enviant un missate a [cbms@catalanbms.org](mailto:cbms@catalanbms.org)

# <span id="page-6-0"></span>**5 Nou mostreig**

Un cop dins la fitxa del transsecte podrem veure les dades generals, el mapa d'ubicació i les llistes de mostreigs i caracteritzacions que s'hi ha realitzat. A la pestanya *Mostreigs*, escolliu **+ Afegiu un mostreig** i accedireu al formulari de *Nou mostreig*:

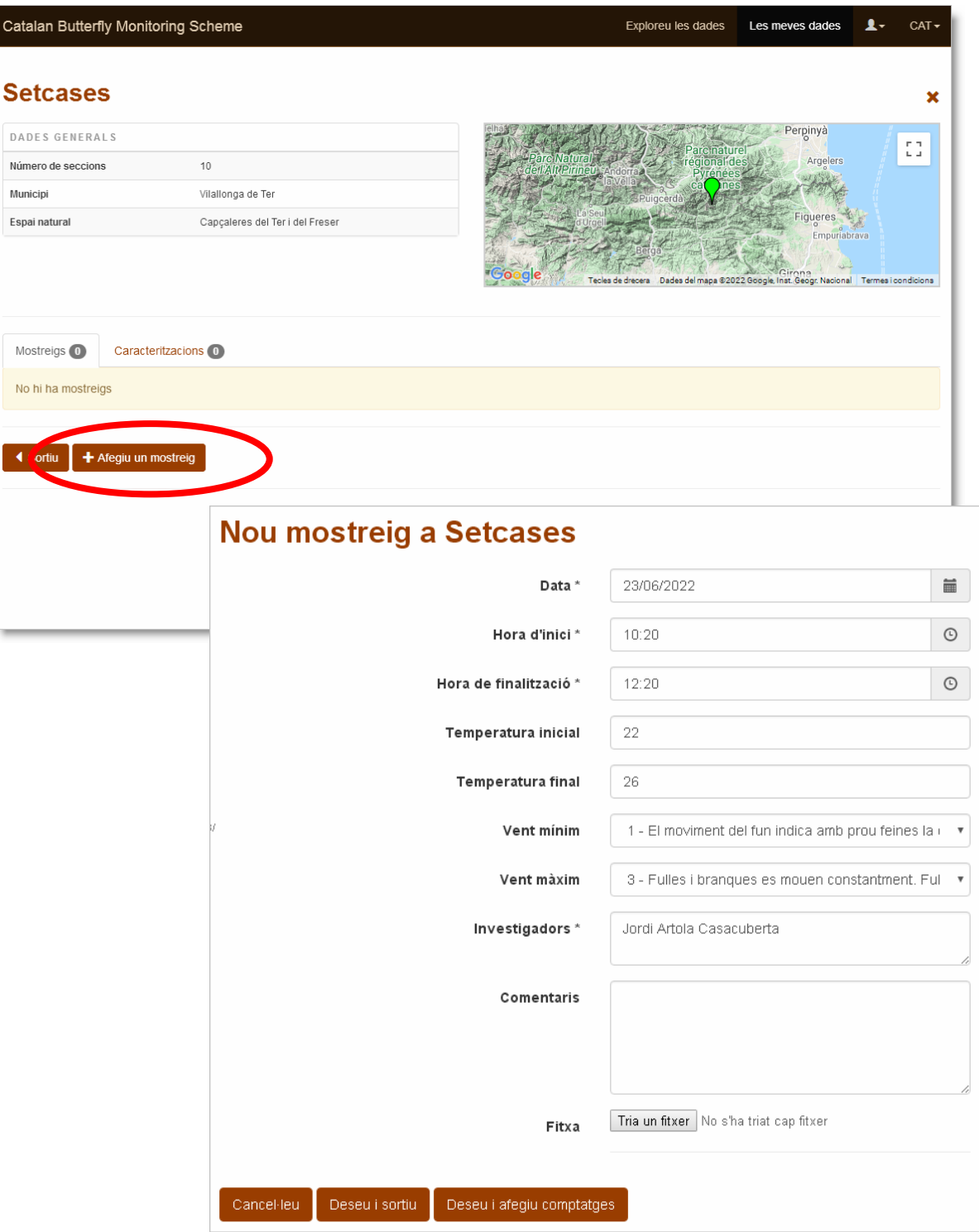

<span id="page-7-0"></span>En aquest formulari podeu entrar totes les dades de la capçalera de la fitxa excepte el percentatge de Sol, que podreu precisar més endavant, a la pantalla d'entrada de comptatges. Recordeu que és molt important que indiqueu aquestes dades en el moment d'efectuar el mostreig, atès que són camps obligats per poder passar al cos del mostreig.

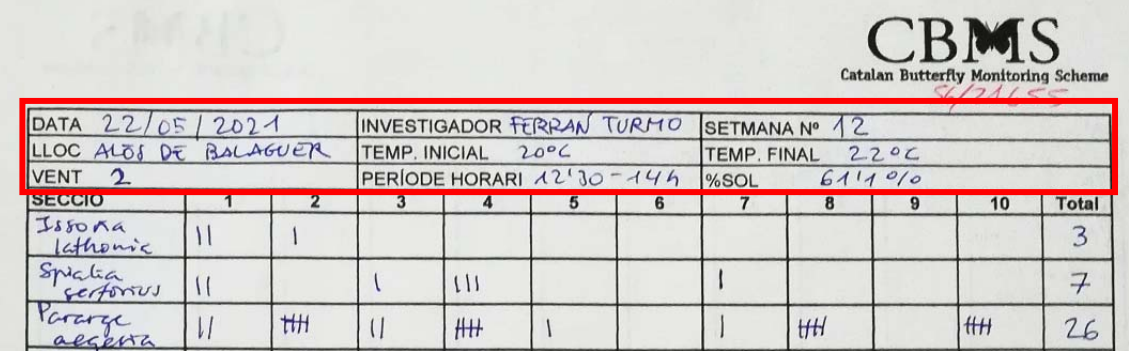

Introduint la **data del mostreig**, el número de setmana quedarà calculat per l'aplicació en base al calendari del CBMS. A continuació entreu l'**hora inicial** i l'**hora final**.

Seguidament la **temperatura inicial** i la **temperatura final** (aquesta és una dada que hem permès que es pugui deixar en blanc malgrat que té un extraordinari interès, atès que no sempre podem disposar d'un termòmetre per agafar una o ambdues temperatures ‐en tot cas, si us atreviu a estimar una temperatura aproximada, feu‐ho notar als comentaris).

Les següents dues caselles són per indicar **força del vent** apreciada segons l'escala Beaufort (que us apareixerà en una llista desplegable), per poder precisar entre quins valors s'ha efectuat el mostreig.

A continuació entreu el nom complet de l'**investigador** (o investigadors, separats per comes, i deixant el primer lloc per la persona que es fa càrrec del transsecte aquell dia). Recordeu que en el cas d'haver‐hi més d'una persona durant el comptatge, tan sols s'han de considerar com "dins de transsecte" els exemplars i espècies observats de primera mà per l'investigador principal, que anirà al davant, per evitar els biaixos en abundància respecte dels dies en que tan sols hi ha una persona fent el transsecte. Tot allò que ha escapat a l'observació de la persona que va al davant i dicta espècies i exemplars s'ha d'entrar com a "fora de transsecte" (asterisc).

A la casella de **comentaris** podeu anotar si s'escau alguna observació general que vulgueu destacar, més enllà d'impactes i observacions de biologia que ja entrareu més endavant en el seu lloc corresponent (com per exemple si haguéssiu d'indicar que la temperatura fos aproximada).

Un cop entrades aquestes dades de la capçalera de la fitxa que heu omplert al camp, podeu penjar en aquest moment el/s full/s de camp que heu de tenir desats a l'ordinador en forma de pdf o fotografia, preferiblement escanejada <sup>[1](#page-7-1)</sup>(des de "Trieu un arxiu"). Si encara no teniu aquest fitxer, podeu continuar (però recordeu que per poder enviar el mostreig se us demanarà que l'entreu) clicant "**Deseu i afegiu comptatges**" per continuar introduint la fitxa, o bé a "**Deseu i sortiu**" si voleu continuar més tard i reprendre el treball des de l'edició del mostreig.

<span id="page-7-1"></span> $1$  Per a facilitar la comprensió de les fitxes enviades en format pdf o imatge, i en cas de realitzar les fotos amb la càmera del mòbil, recomanem l'ús d'aplicacions o filtres d'escaneig tals com **Camscanner**.

#### <span id="page-8-0"></span>**5.1 Entrada del percentatge de Sol**

A la següent pàgina, on tindreu les dades que heu introduït a la capçalera, de les que només podreu editar els comentaris (si heu de canviar una altra dada de la capçalera de la fitxa, cliqueu la pestanya situada a dalt a la dreta de la capçalera, on diu "Editeu", i tornareu a la pantalla d'edició de les dades de la capçalera), el primer que heu de fer és ajustar el percentatge de Sol, que per defecte mostra el 100% (és a dir, sol ‐S‐ en totes les seccions).

A sota de cada secció teniu un desplegable per modificar i escollir l'opció que correspongui a la quantitat d'insolació que heu tingut fent aquella secció, tal i com ho haureu anotat al camp (les possibilitats, com ja sabeu, són: S, SSN, SN, SNN, N). Cada cop que modifiqueu el valor original (S) d'una secció el percentatge total de sol s'anirà reajustant automàticament.

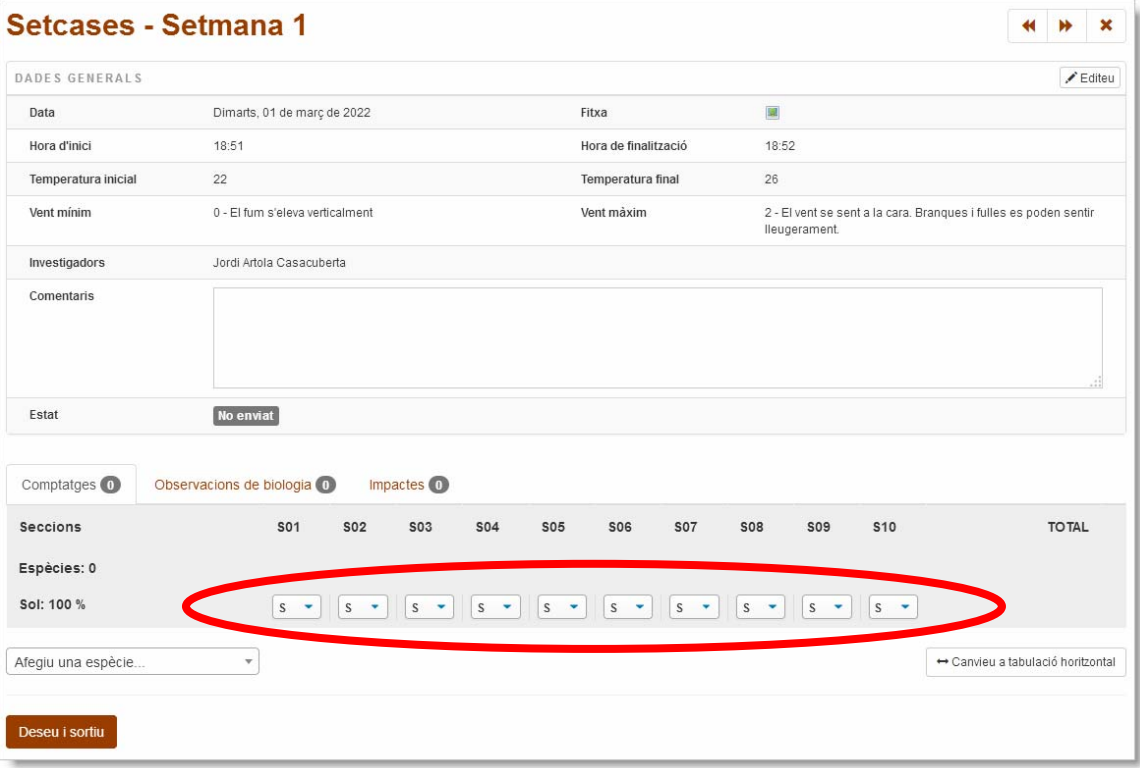

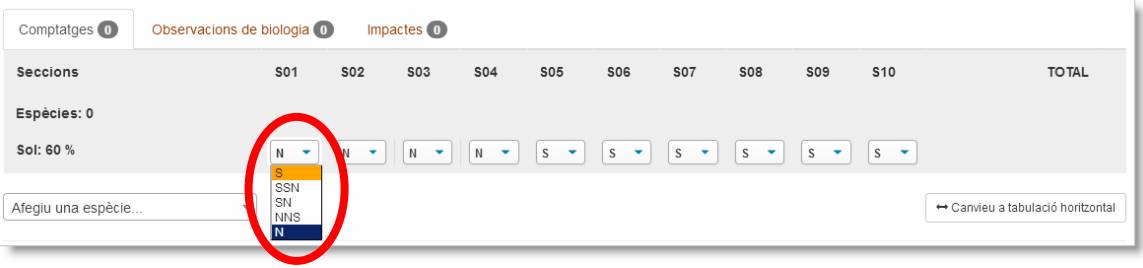

## <span id="page-9-0"></span>**6 Comptatges**

#### **6.1 Entrada d'espècies**

Quan tingueu el percentatge de Sol definitiu reflectit a la fitxa, podeu passar a entrar les espècies en el mateix ordre en que s'han entrat a la fitxa.

Al cos de la fitxa veureu tres pestanyes, *Comptatges*, *Observacions de biologia* i *Impactes*. Dins la pestanya *Comptatges* cliqueu a **Afegiu una espècie**. Se us presentarà un desplegable des d'on podreu escollir la primera espècie entrada a la fitxa. A mesura que entreu lletres es van filtrant resultats, cosa que us ajudarà en aquesta tasca de selecció. Cliqueu **Enter** un cop seleccionada l'espècie.

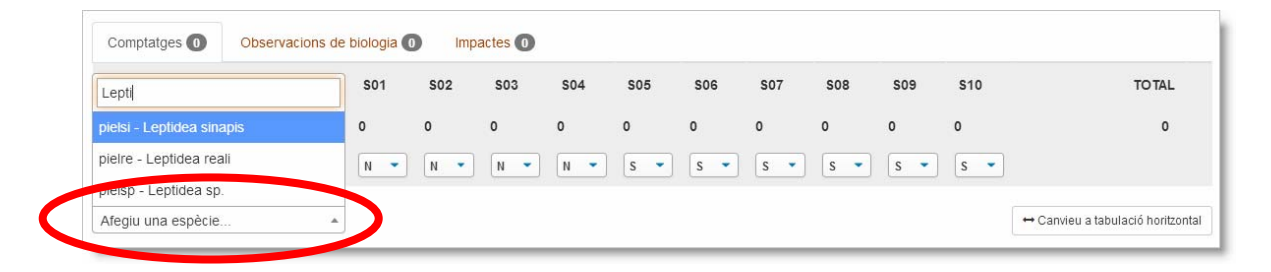

Un cop entrada l'espècie, podeu optar per entrar el nombre d'exemplars a cada secció, desplaçant‐vos amb el tabulador o amb les fletxes de direcció, o bé seguir entrant les espècies en el mateix ordre en què apareixen durant l'execució del transsecte una rere l'altra.

Si optem per introduir en primer lloc les espècies entrades a la fitxa de camp, en acabat procedirem a l'entrada del nombre d'exemplars observats a cada secció.

De la mateixa manera que feu al camp, podeu entrar noms de família o genèrics quan a la fitxa els heu inclòs en casos en que no estigueu segurs de l'espècie. En són exemples els exemplars acotats dins d'un grup de **família** o **subfamília** (HES, SAT, NYM, LYC, PIE...) o **gènere** (Pieris sp., *Leptidea* sp., *Pyrgus* sp., *Melitaea* sp., *Limenitis* sp., *Pyronia* sp....). Podeu afegir **comentaris** per matisar aquestes dades poc precises (p. ex. quines són les espècies o gèneres més probables dins d'una entrada a nivell de família, etc.).

Les **dicotomies** com "*daplidice*/*crameri*" o "*megera*/*aegeria*", "*icarus*/*idas*" podeu registrar‐les com PIE, SAT o LYC respectivament. Això permetrà no infravalorar el nombre d'exemplars durant el mostreig.

Alguns de vosaltres afegiu a les fitxes algun exemplar "No Identificat" (NI) en alguna secció. En tal cas, en podeu deixar constància a la casella de comentaris.

<span id="page-10-0"></span>Si us heu equivocat en el nom d'una espècie, podeu editar‐la fàcilment clicant la icona del llapis situada a la dreta de la fila de l'espècie errònia, i podreu tornar a escollir l'espècie dins de la llista desplegable. Si us heu confós i heu d'eliminar una espècie de la fitxa entrada, ho podeu fer però tingueu present que prèviament n'haureu d'eliminar els exemplars entrats a les caselles de secció que hàgiu introduït.

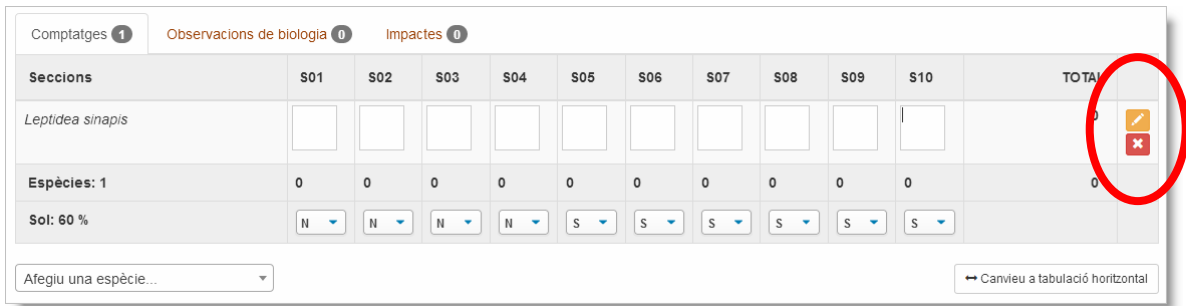

#### **6.2 Entrada del nombre i sexat d'exemplars**

La manera d'entrar les observacions d'exemplars dins i fora de transsecte és la següent:

o Quan hàgiu d'entrar un exemplar **fora de transsecte** (fora de la banda de 5 m al davant i 2,5 m a banda i banda en espais oberts sense límits als costats) poseu un **asterisc** en comptes d'un número a la secció on s'ha vist o a la més propera. Només posareu aquest asterisc si no hi ha cap exemplar dins de transsecte en aquella secció.

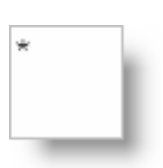

o **Exemplars observats dins de transsecte:** escriviu tan sols el nombre total d'exemplars observats a les caselles de les seccions corresponents si són exemplars no sexats (vegeu els comentaris sobre les espècies dels gèneres *Gonepteryx*, *Agrodiaetus* ‐*Polyommatus damon, fulgens i ripartii*‐ i *Lysandra* a la secció següent).

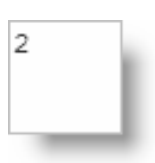

o **Sexat dels exemplars observats dins de transsecte:** quan hàgiu d'entrar exemplars sexats (perquè les espècies presenten un clar dimorfisme sexual i resulta fàcil distingir mascles i femelles sigui en vol, aturades o en mà ‐o bé perquè heu vist una femella ovopositant, o una còpula), després d'escriure el nombre total d'exemplars (inclosos els no sexats) a la corresponent secció, premeu **Enter**.

El cursor queda situat a sota del nombre que acabeu d'escriure. El format per entrar el nombre de mascles i femelles identificats (que mai podrà excedir en nombre el total dels exemplars entrats a la secció) és "mascles,femelles", és a dir, el primer número correspon al <span id="page-11-0"></span>nombre de mascles i el nombre de femelles s'escriu darrera de la coma, sense deixar cap espai entre coma i número. En el cas de que no hi hagi femelles, no posareu cap coma rere el número, i en el cas de que només hi hagi femelles, escriureu sempre una coma davant del nombre de femelles.

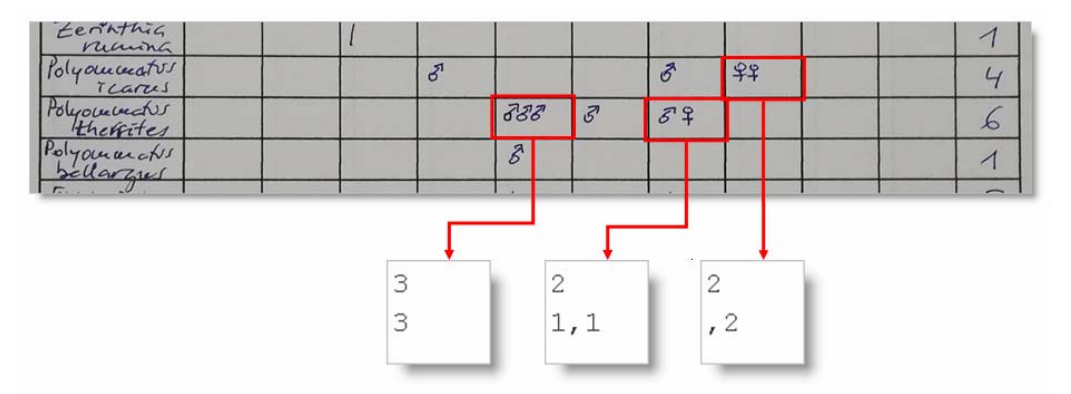

#### **6.3 Casos especials de sexat obligat (***Gonepteryx***,** *Agrodiaetus* **i** *Lysandra***)**

Com s'indica a la metodologia de recollida de dades, dins de la fila de les següents espècies tan sols s'accepta per defecte l'entrada de mascles. Són: *Gonepteryx rhamni*, *G. cleopatra*, *Lysandra bellargus*, *L. hispana* i *L. coridon*. Si no les sexeu, o bé si introduïu una femella, us apareixerà un avís d'error indicant que per aquesta espècie només es poden entrar mascles, i us demanaran que els sexeu, en el cas de no haver‐ho fet.

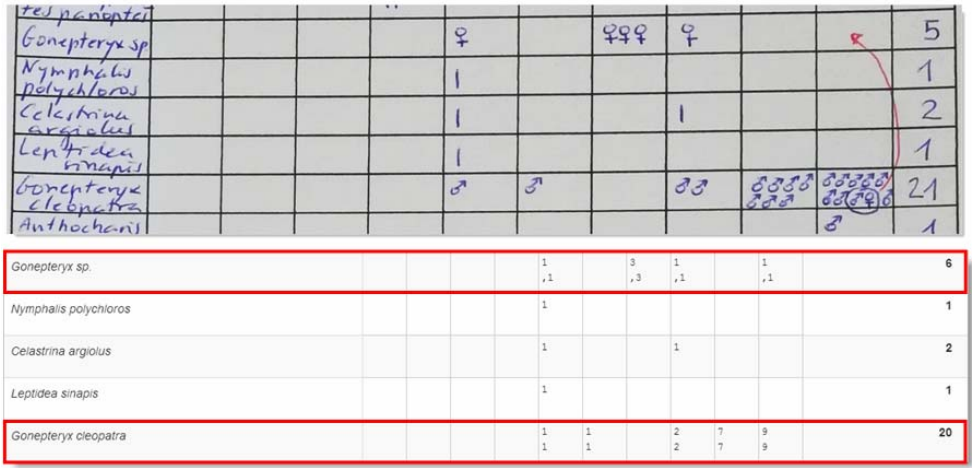

Les femelles d'aquestes espècies, fàcilment confusibles, s'entraran sempre dins d'una categoria a part, que anomenem *Gonepteryx* sp, i *Lysandra* sp. De la mateixa manera que en el cas anterior, introduir mascles o no sexar motivarà l'aparició del missatge que ens advertirà de que per aquest grup tan sols es poden entrar femelles, demanant‐nos que les sexem.

Un **cas particular** és el de les femelles de les espècies de *Polyommatus damon***,** *P. fulgens* **i** *P. ripartii*, que en itineraris en què coexisteixen aquests tàxons recomanem entrar com a *Agrodiaetus* **sp.** per la facilitat amb què es poden confondre entre elles.

## <span id="page-12-0"></span>**7 Observacions de biologia**

Se

**So** 

Un cop introduïdes les espècies i els exemplars, podem passar a les observacions de biologia, si n'hem anotat alguna (formes descrites, desgast alar, etc., etc.). Algunes són molt clares, com ara ovoposicions, còpules, femelles f. helice de *Colias crocea*... i d'altres tan sols les anotareu en funció del coneixement que tingueu de la flora (ús dels recursos florals, plantes nutrícies...) i de la biologia de les espècies (ous, larves, crisàlides...). En el benentès de que aquestes observacions no us han d'impedir dedicar‐vos al què és l'objectiu principal del seguiment, que és copsar durant una passejada a un ritme el més constant possible amb poques aturades el nombre i la diversitat de les papallones presents en el transsecte.

Per entrar aquestes observacions, les podeu introduir anant directament a la secció i espècie corresponents fent un doble clic amb el botó esquerre del ratolí a la casella on s'han produït, i completant els detalls de l'observació.

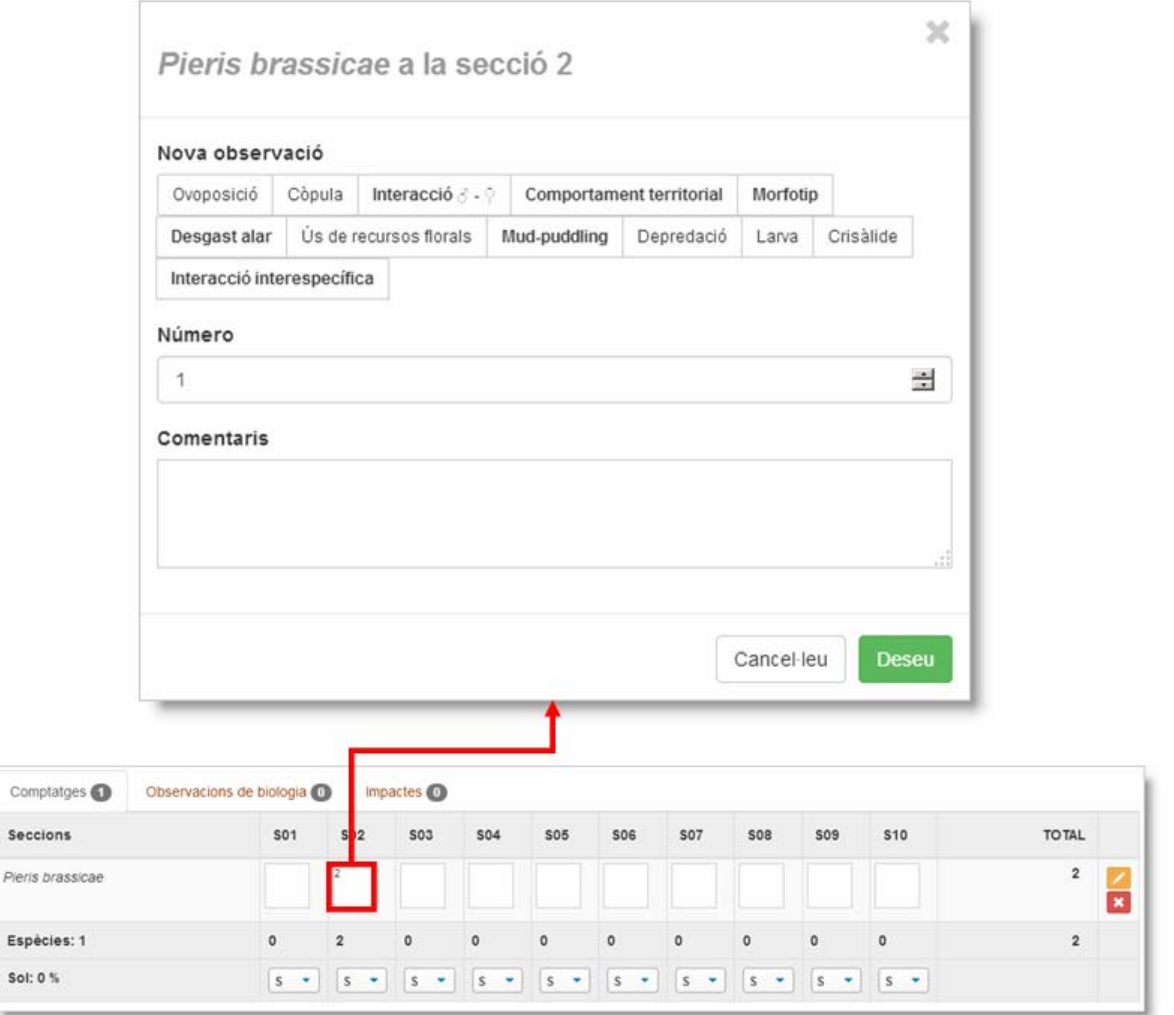

En el cas que les observacions es refereixin a un estat immatur d'una espècie no registrada aquell dia (larva, crisàlide, ou), o bé es tracti d'una observació que no impliqui tan sols una sola espècie (abeurador, interacció interespecífica), afegirem l'observació directament des de la segona pestanya, *Observacions de biologia*, clicant a **Afegiu una observació**, que ens permetrà començar introduint l'espècie i la secció.

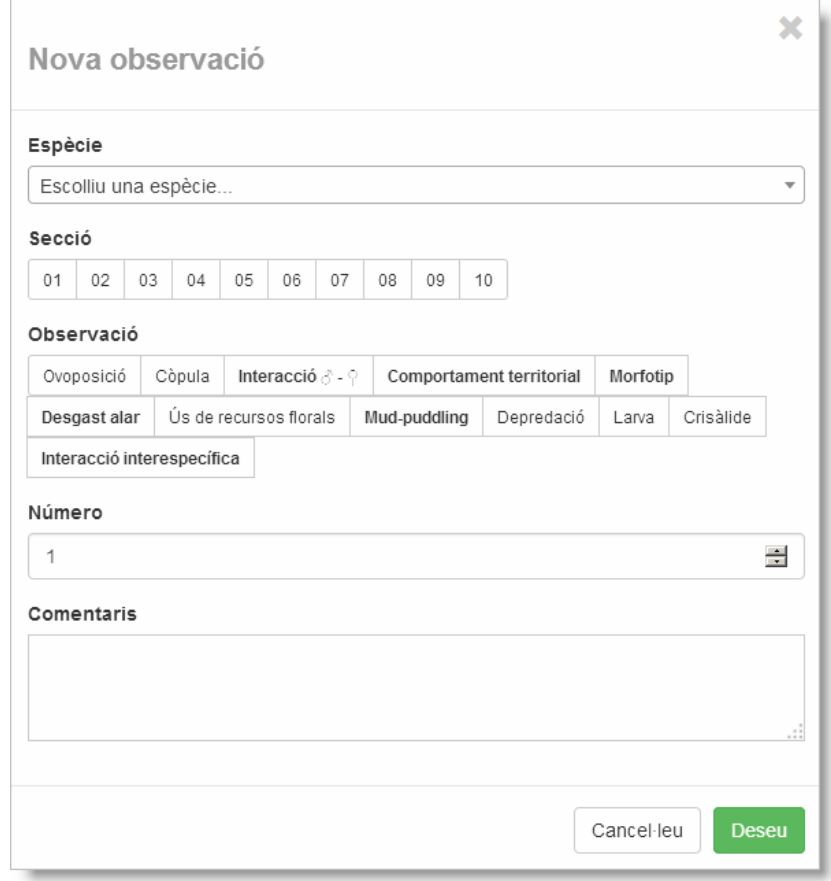

Es poden entrar observacions de biologia dins de les següents categories:

- o Ovoposició
- o Còpula
- o Interacció mascle‐femella
- o Comportament territorial
- o Morfotip
- o Desgast alar
- o Recursos florals
- o *Mud‐puddling*
- o Depredació
- o Larva
- o Crisàlide
- o Interaccions específiques
- o Altres

A les pàgines següents trobareu la descripció de les diferents categories.

**Ovoposició:** després d'entrar exemplars i sexar la femella / les femelles implicades, feu doble clic dins de la secció corresponent i se us obrirà la finestra d'observacions de biologia, a on seleccionareu "ovoposició" i, si la coneixeu, podreu també indicar la "planta nutrícia" d'una llista desplegable (o indicar‐ne una a "comentaris" en el cas de que no hi fos). Trobareu el llistat de noms de plantes en llatí. En cas de desconèixer l'espècie sobre la qual heu vist la papallona ovopositant però conèixer el nom català, escolliu **Altres** i escriviu el nom català a **Comentaris**.

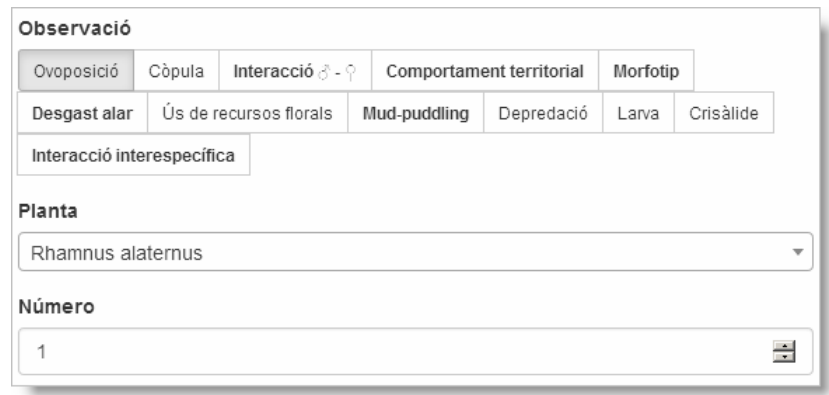

**Còpula:** després d'entrar els exemplars i de sexar els mascles i femelles implicats dins de la secció corresponent, feu doble clic a la casella i, a la finestra d'observacions de biologia, escolliu "còpula", anotant el nombre de còpules d'aquella espècie que s'hagin observat (tant dins com fora de transsecte ‐les còpules fora de transsecte tan sols s'explicitaran a "comentaris" com a "'*n*' còpules observades fora de transsecte").

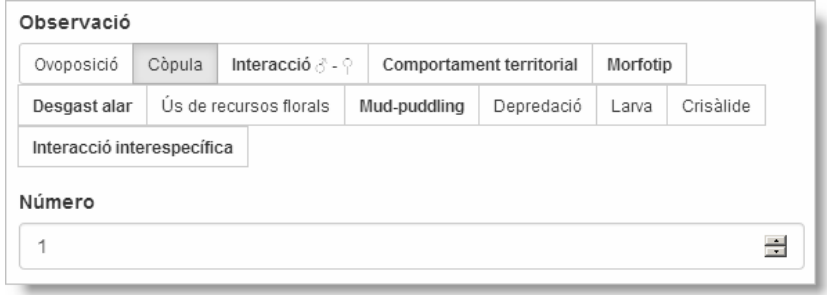

**Interacció mascle‐femella:** després d'entrar els exemplars sexats dins de la secció corresponent, feu doble clic i, a la finestra d'observacions de biologia, escolliu "interacció mascle‐femella" indicant el nombre d'interaccions i si es tracta d'un vol de festeig, una parada nupcial o un rebuig per part de la femella, que podeu descriure a "comentaris".

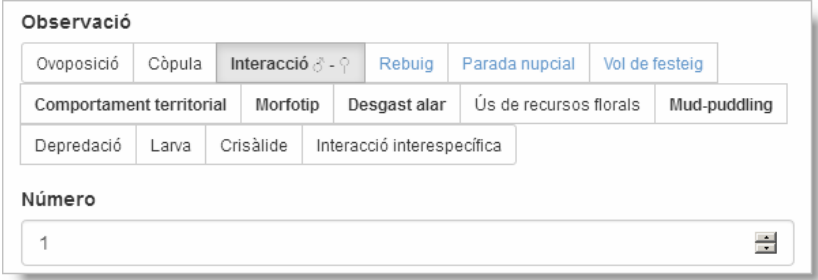

**Comportament territorial:** un cop entrats com a mascles els exemplars que presenten aquest comportament, feu doble clic, i introduïu l'observació corresponent, indicant el nombre d'exemplars que presenten aquest comportament. Podeu especificar si es tractava d'un comportament d'encimbellament (*hill‐topping*).

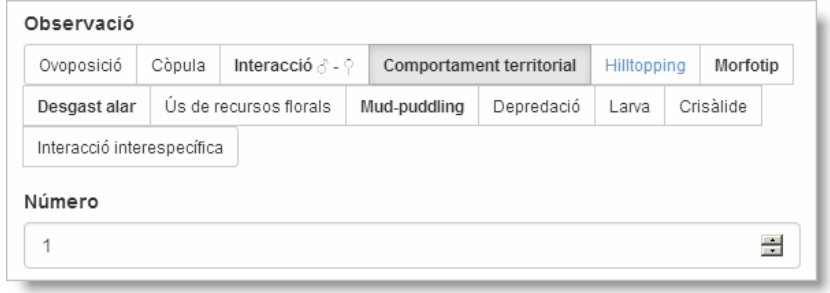

**Morfotip:** en el cas que reconegueu una forma descrita d'una espècie, com ara una femella de *Colias crocea* f. *helice*, o una femella blava de *Polyommatus icarus* o *P. thersites*, o bé un dimorfisme generacional, el mateix sistema descrit, doble clic, seleccionar "morfotip", el nombre d'exemplars i indicar l'observació a "comentaris". A més a més, en aquesta casella podreu incorporar observacions d'aberracions, tan conegudes com desconegudes, tot anotant‐ne la descripció a "comentaris".

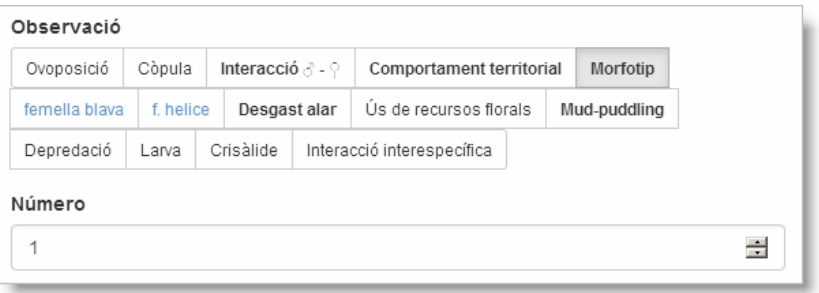

**Desgast alar:** també podreu indicar si un exemplar és veu molt nou o molt gastat, una dada interessant en especial en espècies migradores. Entreu a la finestra d'observacions de biologia amb doble clic a la casella corresponent i indiqueu el nombre d'exemplars escollint l'estat alar dels mateixos entre les 5 categories **Molt nova**, **Nova**, **Normal**, **Gastada** i **Molt gastada** dels exemplars dels que haureu anotat l'estat alar. Caldrà entrar una observació per cadascun dels nivells de desgast observats.

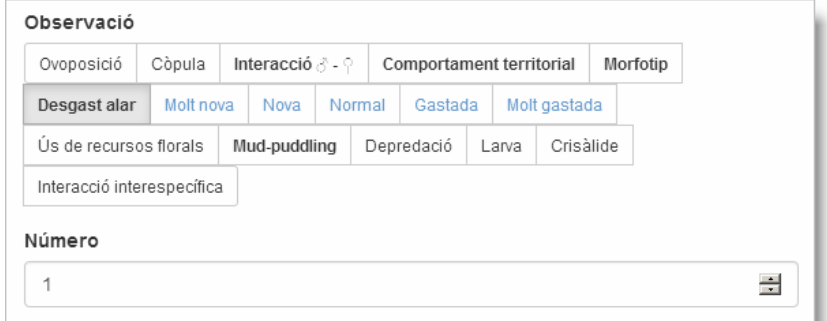

**Recursos florals:** si heu anotat un ús de recursos florals per part d'alguna espècie, els podreu entrar aquí, i escollir la planta o plantes utilitzades. Feu doble clic a la casella, seleccioneu **Recursos florals** a la finestra d'observacions, anoteu el nombre d'exemplars i la planta o plantes utilitzades. Trobareu el llistat de noms de plantes en llatí. En cas de desconèixer l'espècie sobre la qual heu vist la papallona libant però conèixer el nom català, escolliu **Altres** i escriviu el nom català a **Comentaris**.

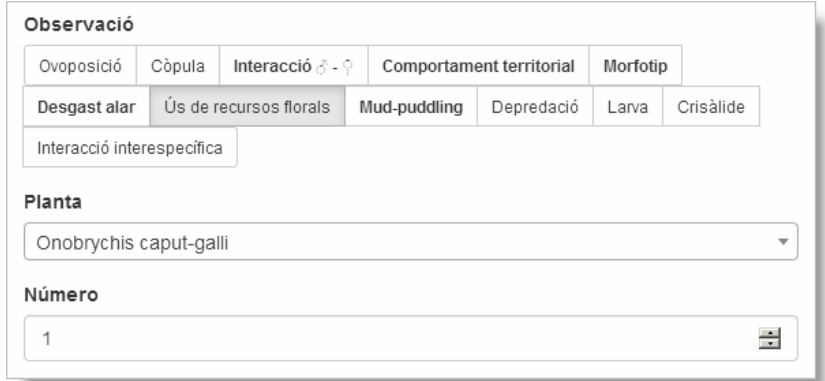

**Mud‐puddling:** en el cas que hàgiu anotat algun exemplar libant sobre fang, excrements, fruita, exsudats d'arbres, cadàvers... ho podeu indicar seguint el mateix procediment, incloent a "comentaris" el tipus de recurs utilitzat. Si es tracta d'un abeurador, és millor que ompliu una de les fitxes creades per entrar aquest tipus d'observacions i que trobareu a la secció El [Projecte](https://www.catalanbms.org/ca/recursos/) > [Recursos](https://www.catalanbms.org/ca/recursos/) del web.

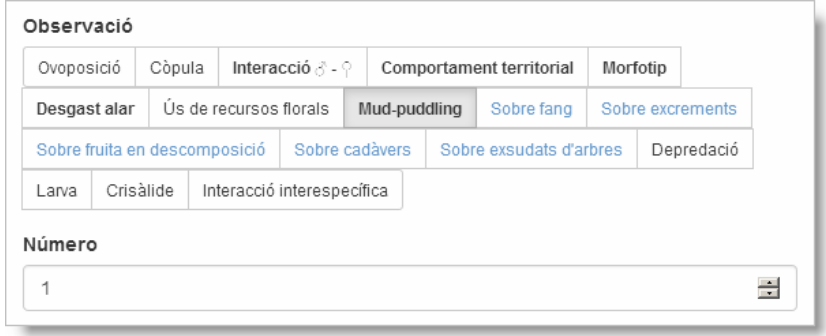

**Depredació:** feu doble clic a la secció on hàgiu observat un exemplar depredat o sent depredat, i seleccioneu "depredació", anotant a "comentaris" el tipus de depredació o circumstància de mortaldat observada. Si no hi ha hagut exemplars adults "vius" de l'espècie documentada, l'entrada es farà directament des de la pestanya d'observacions de biologia, clicant a "afegiu una observació", escollint l'espècie del desplegable, la secció i la categoria d'observació "depredació", nombre d'exemplars i causa de la depredació.

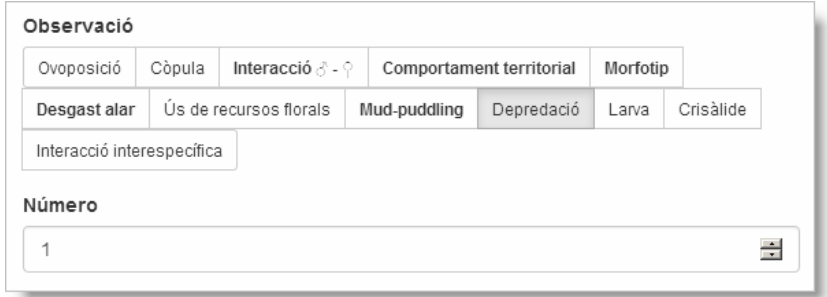

<span id="page-17-0"></span>**Larva:** tingueu en compte que a la fitxa d'entrada de dades tan sols s'hi entren exemplars adults, i que en el cas de que no s'hagi detectat cap exemplar adult de la larva observada, es procedirà de la mateixa manera que hem explicat en el cas de la depredació quan no hem entrat adults d'aquella espècie a la fitxa. Si la coneixeu, podeu seleccionar la planta o escolliu "indeterminada si no la coneixeu. També, si sabeu l'estadi de la larva o larves, el podeu indicar a "comentaris".

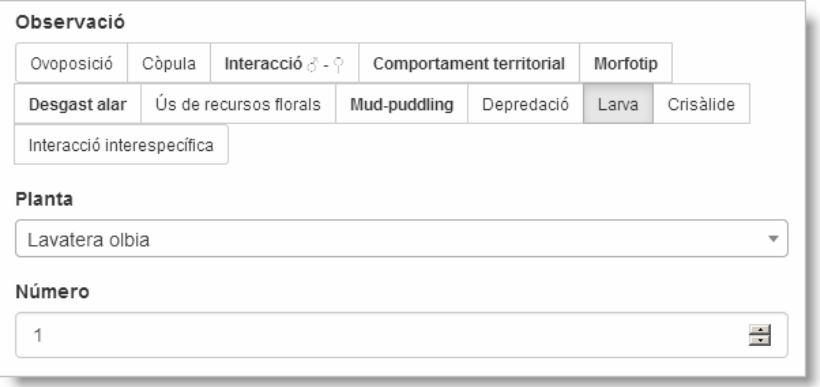

**Crisàlide:** també en aquest cas podeu seguir el mateix procediment explicat amb les depredacions i les larves si no tinguéssiu cap adult d'aquella espècie a la fitxa d'aquella setmana, entrant l'observació directament des de la pestanya *Observacions de biologia* i clicant al botó **Afegiu una observació**, escollint l'espècie del desplegable, "crisàlide" i completant l'observació (nombre, substrat i característiques).

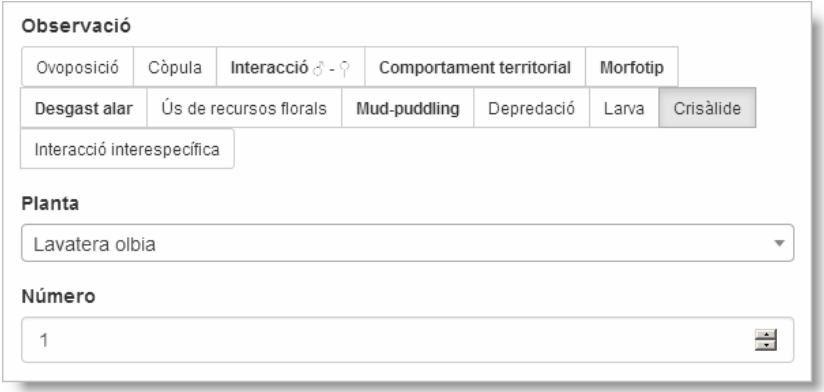

**Interacció interespecífica:** en el cas que observeu una interacció interespecífica (còpula, mascle‐ femella o territorial), entreu-la directament des de la pestanya d'"observacions de biologia", "afegiu una observació", i després d'escollir "interacció interespecífica" escolliu les espècies involucrades, la secció i el tipus d'interacció.

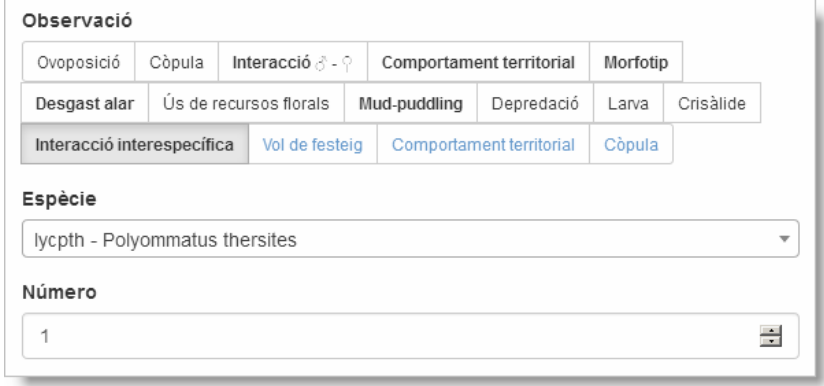

## <span id="page-18-0"></span>**8 Impactes**

Per entrar els impactes que haureu observat durant el mostreig a les diferents seccions, cliqueu a la pestanya "impactes", i seguidament a "afegir un impacte".

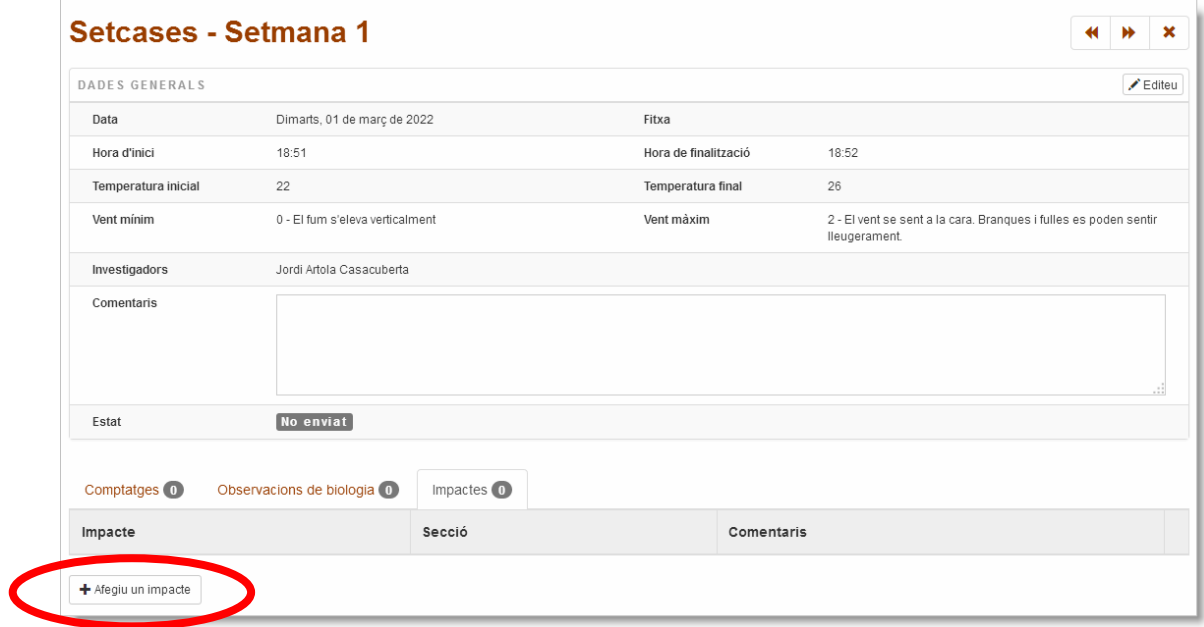

En primer lloc, heu d'escollir la **Secció** a on s'ha observat l'impacte, i en el cas de que es tracti d'un impacte que abasti tot el recorregut com en el cas d'una tempesta, sequera, nevada, etc, seleccioneu **General**.

Tot seguit, escolliu l'impacte de la llista desplegable amb totes les possibilitats que es contemplen i, si cal, afegiu una puntualització a *Comentaris* (per exemple, "desbrossat el marge esquerra del camí").

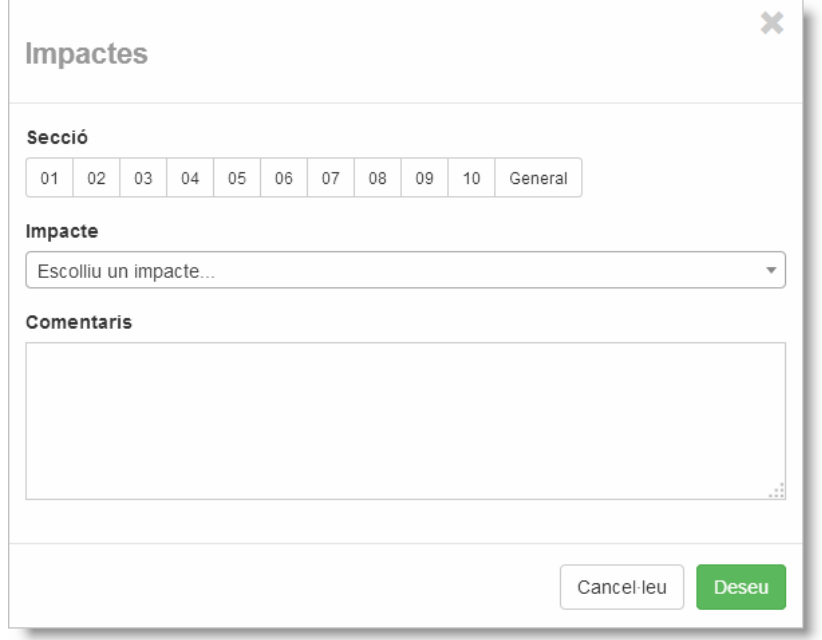

# <span id="page-19-0"></span>**9 Enviament d'un mostreig**

Per últim, podeu repassar que no hi hagi cap error en la introducció de les espècies (si en detecteu algun, es pot modificar l'espècie utilitzant la icona d'edició al final de la fila corresponent), o espècies en les que no s'ha entrat cap observació.

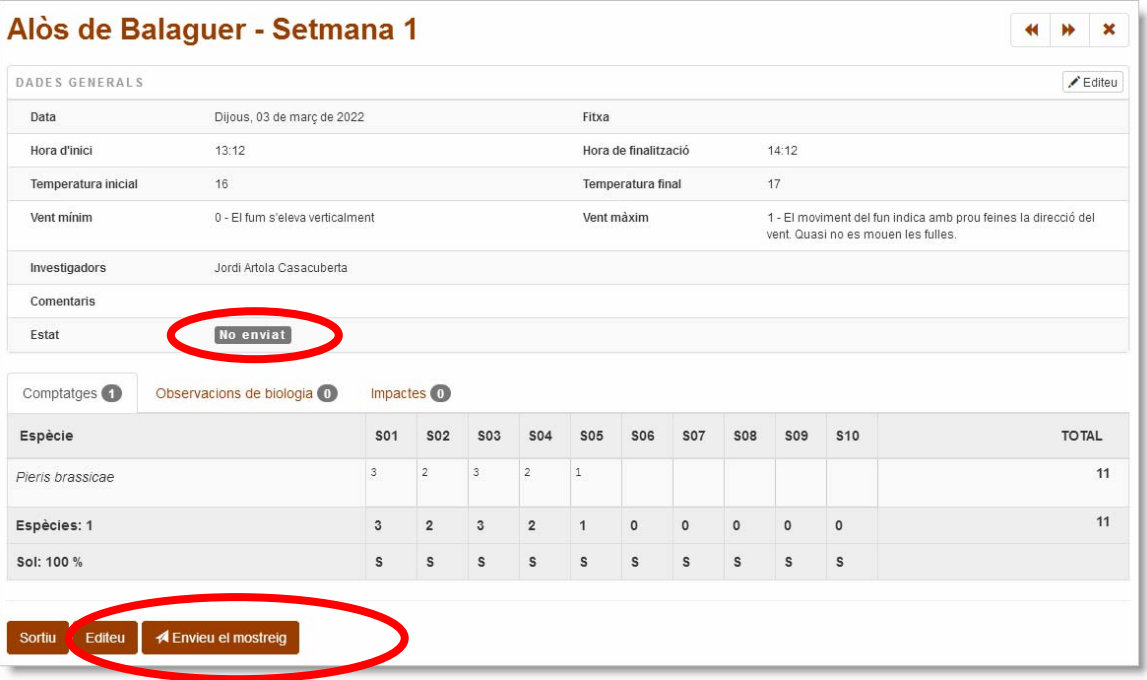

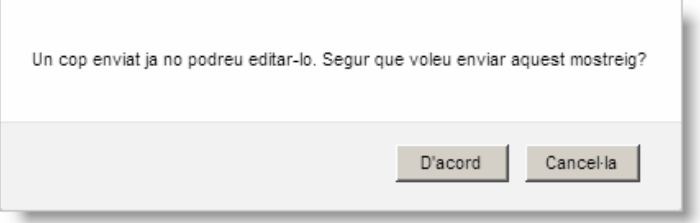

Arribats a aquest punt, si encara no hi havíeu inclòs la fitxa de camp, la podeu afegir tornant a la pàgina de mostreigs, clicant la icona d'edició, i des de la pàgina d'edició de la capçalera podreu triar el fitxer o fitxers (en el cas d'ocupar més d'un full) amb el navegador.

**MOLT IMPORTANT:** Verifiqueu que la fitxa de camp es llegeixi perfectament (que no quedi borrosa, desdibuixada, o amb ombres que dificultin la lectura). Per a facilitar la comprensió de les fitxes enviades en format pdf o imatge, i en cas de realitzar les fotos amb la càmera del mòbil, recomanem l'ús d'aplicacions o filtres d'escaneig tals com **Camscanner**.

<span id="page-20-0"></span>En el cas de que per error cliquéssiu "envieu el mostreig" sense haver afegit la fitxa del mostreig, l'aplicació us avisarà de que no es pot enviar fins que no s'hi hagi adjuntat. Podeu fer‐ho amb l'enllaç "editeu el mostreig" del missatge d'error o bé des del botó **Editeu** de la capçalera de la fitxa.

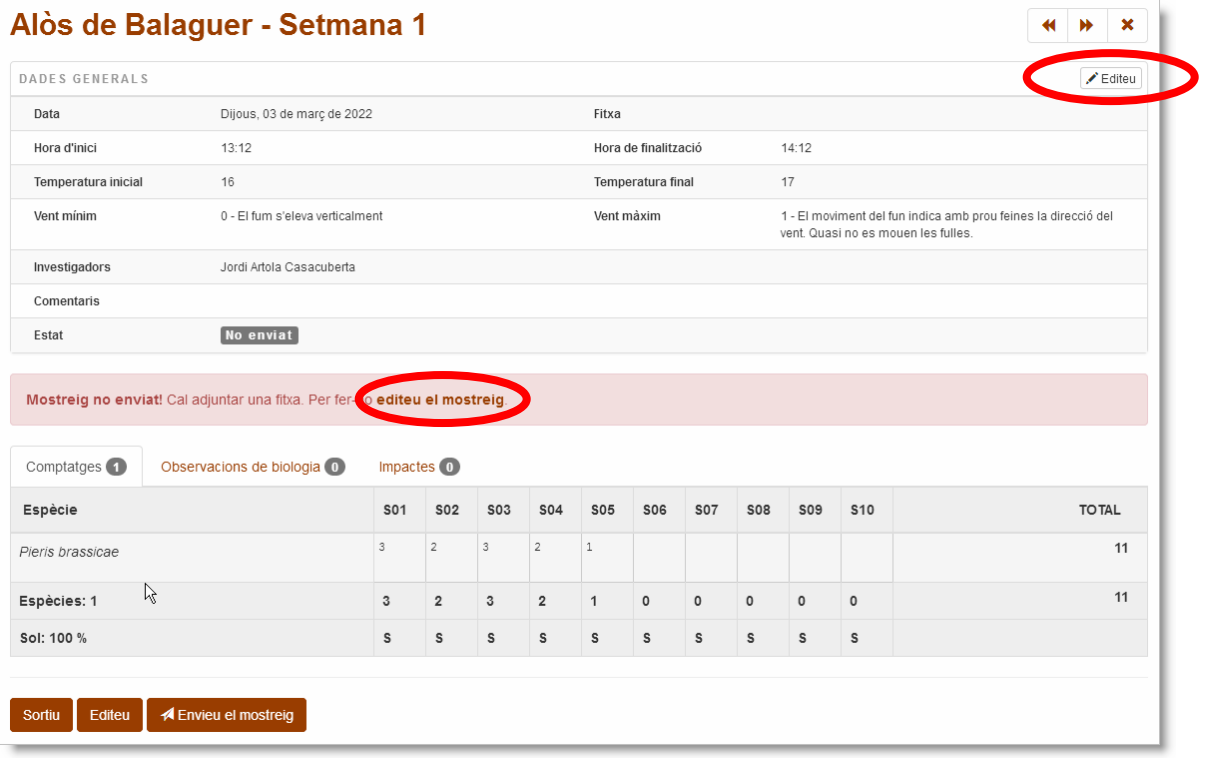

#### <span id="page-21-0"></span>**9.1 Estat del mostreig**

Un cop enviat el mostreig, el color de la casella de la graella de mostreigs de l'itinerari corresponent a la setmana enviada quedarà en color taronja, indicant que s'ha enviat i que està pendent de revisió.

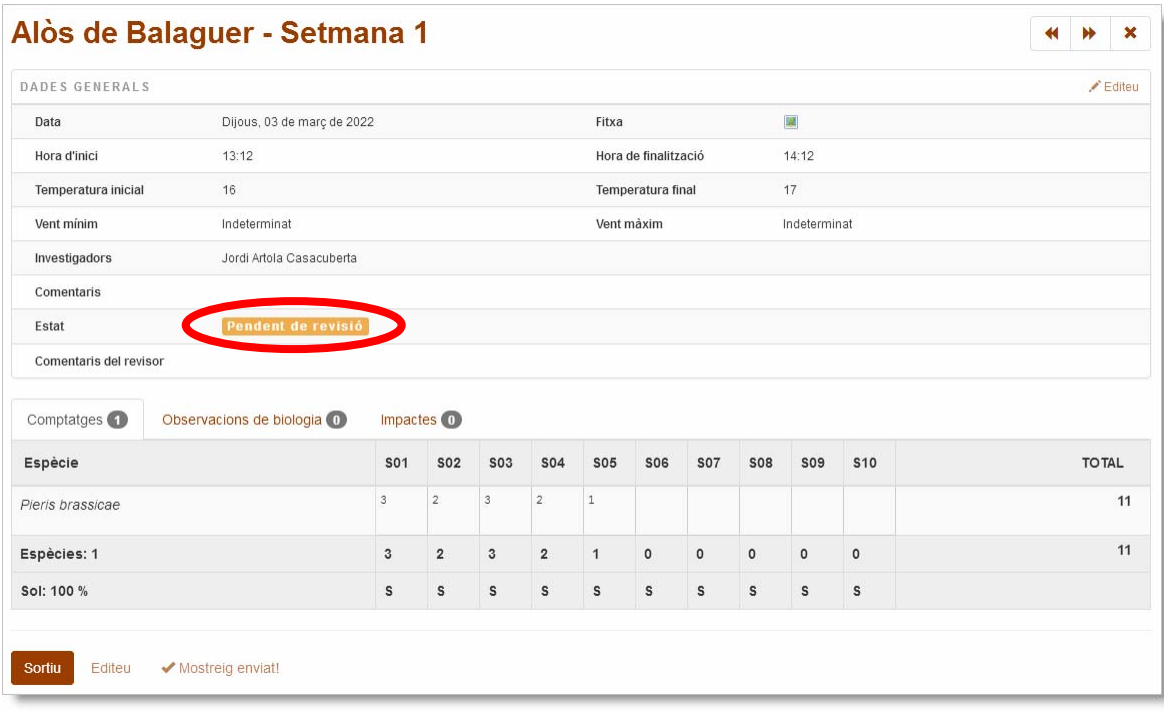

Quan el mostreig hagi estat revisat, el color passarà a verd, indicant que ha estat revisat i acceptat.

En cas de que durant la revisió s'hagués detectat algun error que la persona responsable del mostreig hagués de verificar o rectificar, o bé si la fitxa adjuntada no es llegís bé, la casella quedaria de color vermell ("revisat amb errors") i es generarà un avís que us arribaria per correu electrònic, demanant‐vos que reviseu algun aspecte de la fitxa i que us poseu en contacte amb el coordinador.

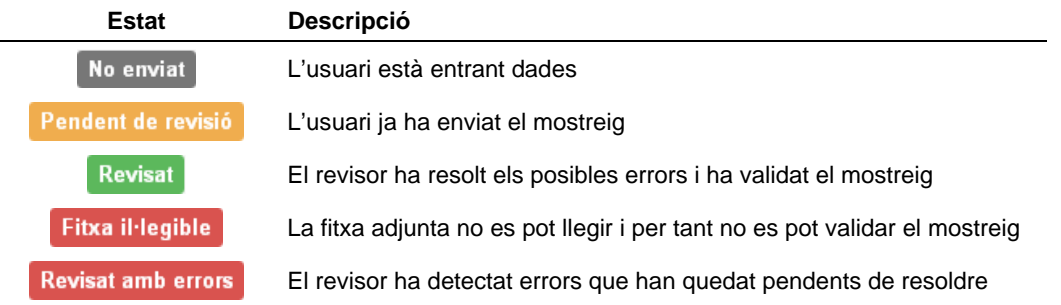

# <span id="page-22-0"></span>**10 Descàrrega de dades**

A la secció *Les meves dades*, sota la llista de transsectes, trobareu uns botons que us permetran descarregar les taules de comptatges, impactes, observacions, hàbitats i plantes nutrícies enregistrades al conjunt dels vostres transsectes.

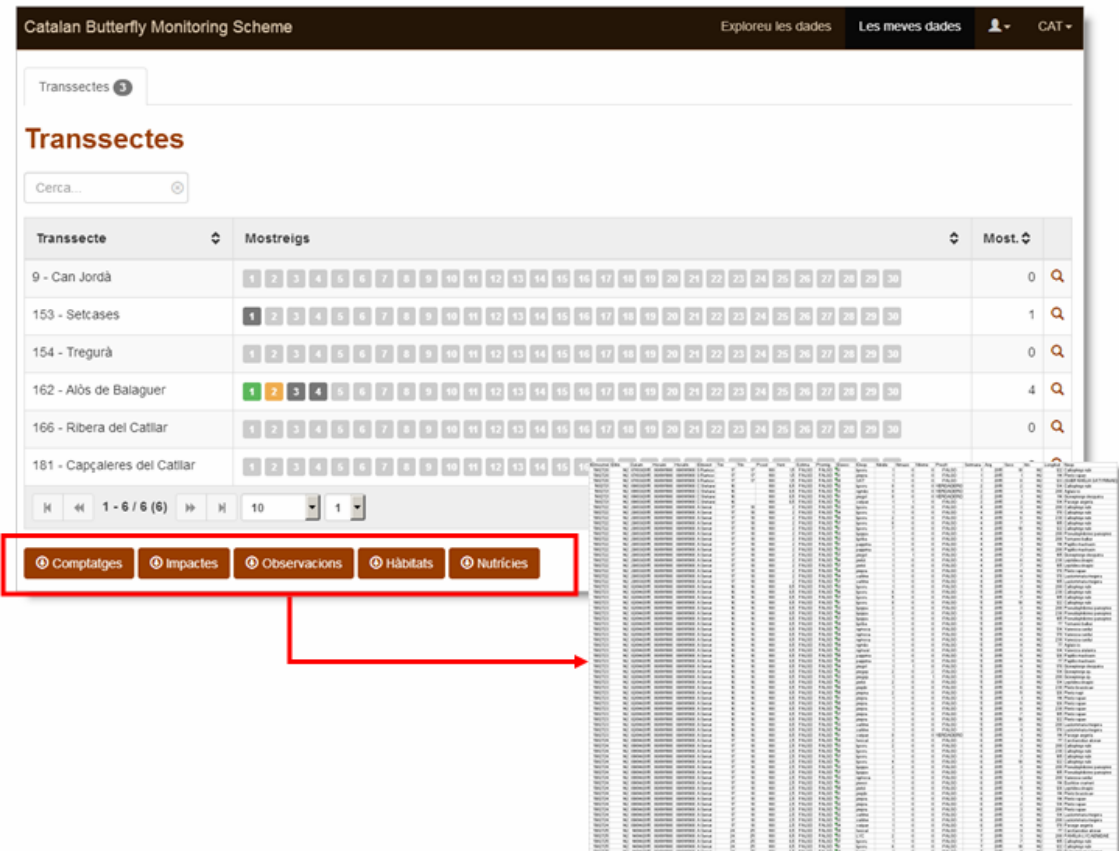

Els fitxers descarregables tenen extensió CSV i un sufix amb la data i l'hora de la descàrrega, com per exemple:

**Nutricies\_2020‐09‐03‐08‐33‐05.csv**

# <span id="page-23-0"></span>**11 Exploració de les dades**

A la secció *Exploreu les dades* trobareu eines que, de manera gràfica i resumida, us permetran veure com evoluciona la temporada. La primera d'aquestes eines, és un gràfic de l'evolució setmanal dels comptatges (fenologia) que permet comparar la temporada actual amb la darrera i també amb la mitjana històrica.

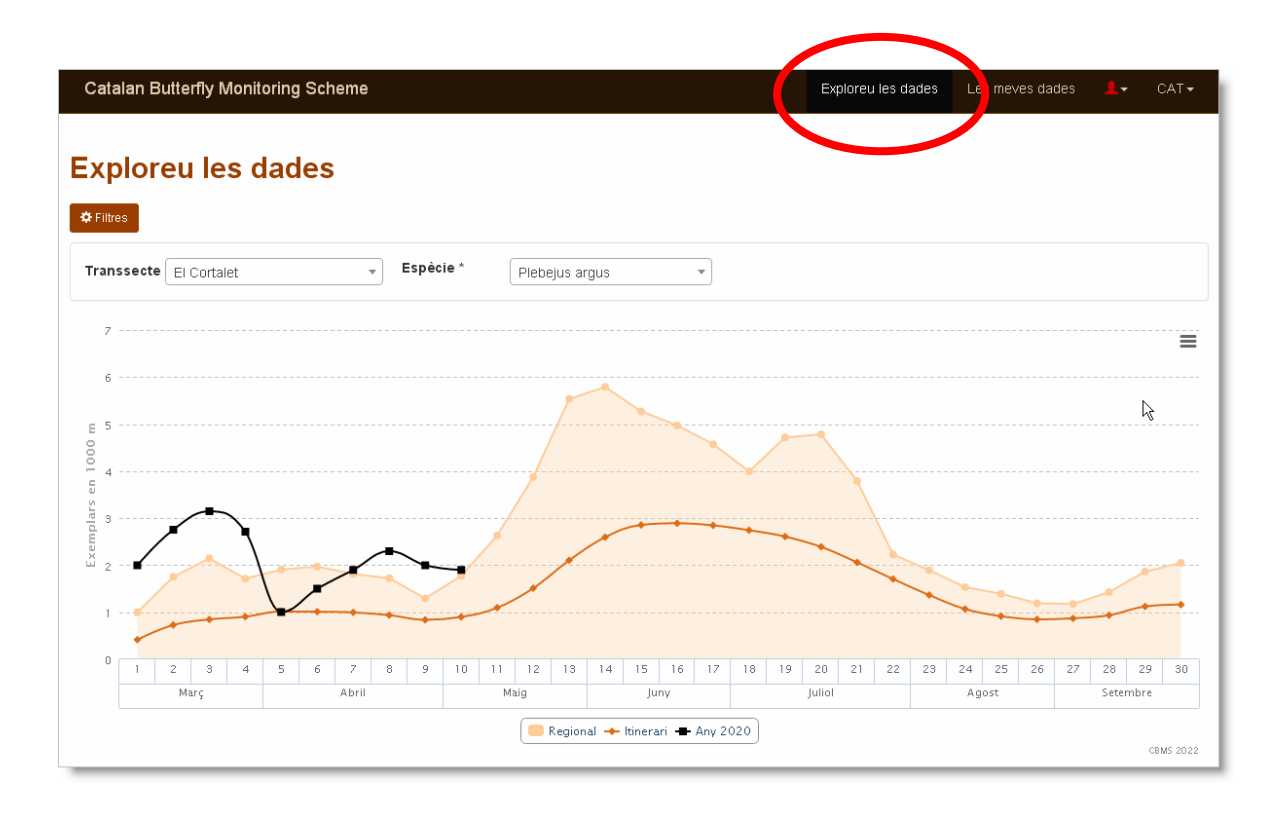

## <span id="page-24-0"></span>**12 Notificació d'incidències**

Durant aquesta **primera temporada de funcionament** de l'aplicació es preveu que apareguin incidències de diferents tipus, des de dubtes generals sobre l'ús de l'aplicació fins a la detecció d'errors concrets o propostes de millora d'algunes funcionalitats.

És per aquest motiu que us proposem enregistrar totes aquestes incidències per mitjà de missatges al Fòrum sota l'etiqueta **Entrada de dade**s. D'aquesta manera seran compartides amb tots els col∙laboradors i tothom podrà seguir i/o participar en la seva resolució.

Hem habilitat un enllaç directe per enviar inicidències al Fòrum al peu de pàgina de l'aplicació tal i com es mostra a la següent figura:

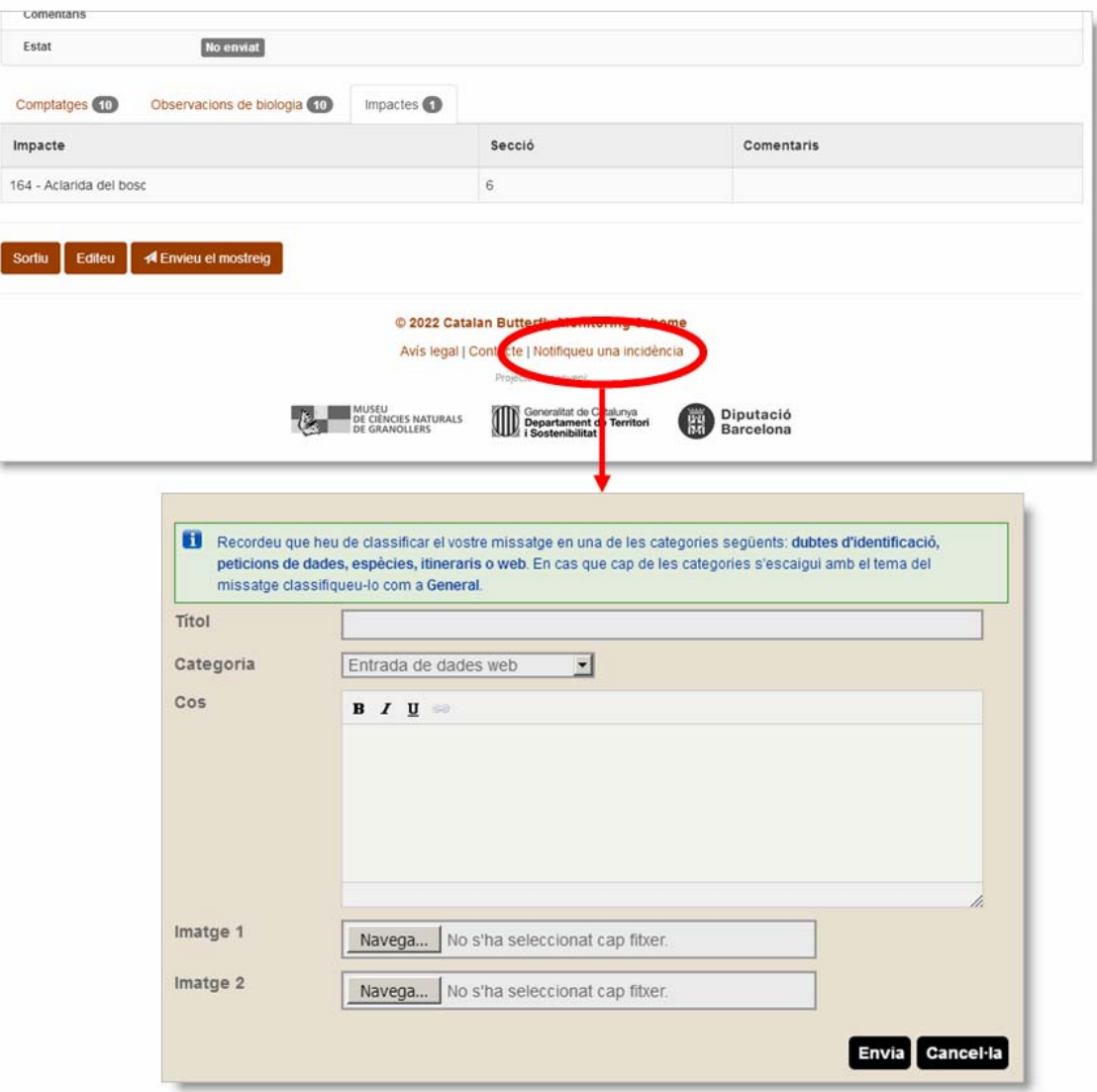